#### **E: BlackBerry** Welcome to BlackBerry!

**Curve** 

Get to know your new BlackBerry® Curve™ smartphone.

# Explore the Home screen

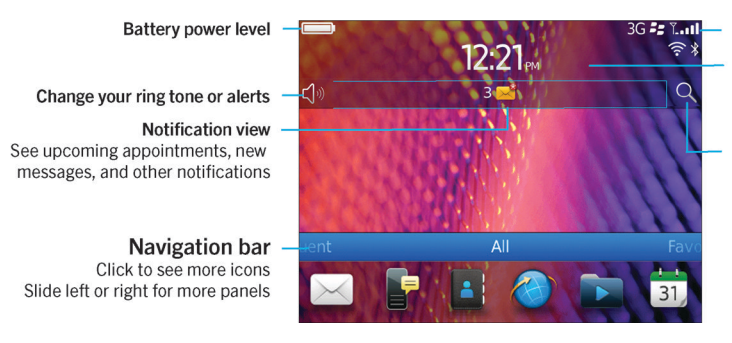

You can move and hide icons. Highlight an icon using the trackpad and press the <sup>FFF</sup> key. To move an icon,

#### - Wireless indicators

- Click to manage wireless connections, Wi-Fi®, Bluetooth® technology, or alarm clock

#### Search

Search your entire smartphone. including help, messages, music, the Internet, and more

 $\blacksquare$   $\blacksquare$  Only use authorized BlackBerry accessories. This documentation is provided "as is" and without condition, endorsement, guarantee, representation or warranty, or liability of any kind by Research In Motion Limited and its affiliated companies, all of which are expressly disclaimed to  $\vert\,\,\vert$  the maximum extent permitted by applicable law in your jurisdiction.

■  $\vert$  ©2011 Research In Motion Limited. All rights reserved. BlackBerry®, RIM®, Research In Motion®  $\blacksquare$  and related trademarks, names and logos are the property of Research In Motion Limited and are  $\parallel$   $\parallel$  registered and/or used in the U.S. and countries around the world. Mac is a trademark of Apple  $\blacksquare$  Inc. Bluetooth is a trademark of Bluetooth SIG. Wi-Fi is a trademark of the Wi-Fi Alliance. All other  $\|\;\|$  trademarks are the property of their respective owners.

 $\parallel$  MAT-41363-001 | PRINTSPEC-089 | SWD -1568276-0628084831-001 | RDx71UW/RDR61CW/RDS41CW/RDF31CW/ RDT21CW

## <sup>2</sup><sup>2</sup> BlackBerry

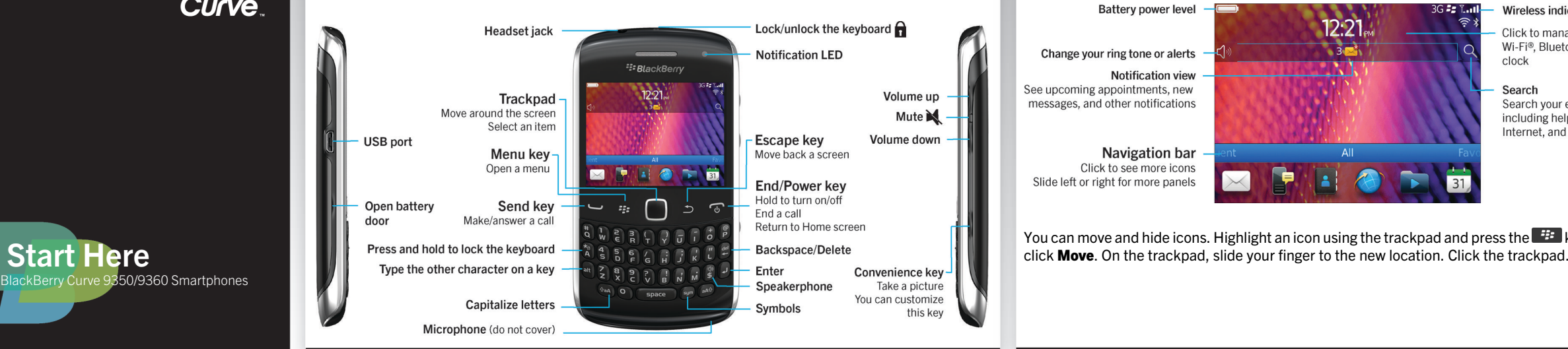

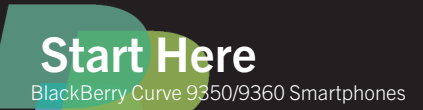

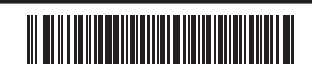

# Safety information

IT IS IMPORTANT THAT YOU READ THE SAFETY AND PRODUCT INFORMATION BOOKLET (INCLUDED) PRIOR TO USING YOUR BLACKBERRY SMARTPHONE. It contains essential safety information related to your smartphone.

# More getting started information

For videos, BlackBerry® Answers, and more, go to [www.blackberry.com/gettingstarted](http://www.blackberry.com/gettingstarted).

# Insert the SIM card

 $\mathcal{L}$ 

Depending on your BlackBerry® smartphone model or your wireless service provider, you might not need a SIM card for your smartphone.

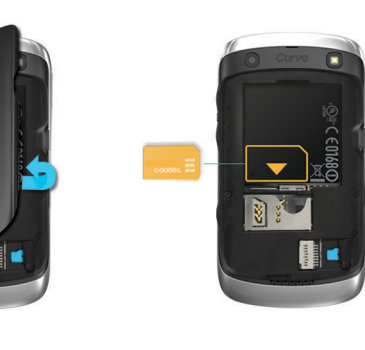

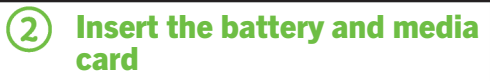

The media card is optional. If a media card was included, it might already be inserted.

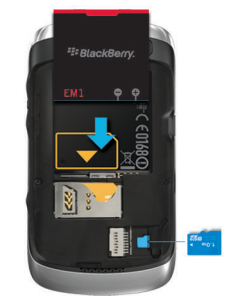

# (3) Set up your smartphone

1. If prompted, set up your BlackBerry® ID. 2. Get started quickly with Setup! If Setup doesn't start automatically, on the Home

screen, click the Setup icon.

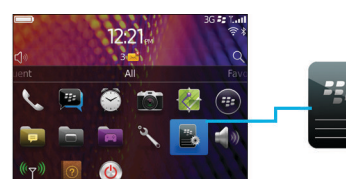

- 1. On the Home screen, click the Setup icon.
- 2. Click the **SIM Contacts Sync** icon and follow the instructions.

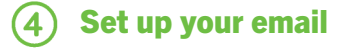

- Email Accounts icon.
- address.

Data plan required.

Setup **G**Setun  $e$ Persona Select the

- 1. On the Home screen, click the **Setup** icon >
- 2. Follow the instructions to set up your email
- When your email address is set up correctly, you receive a confirmation email. To see your email, on the Home screen, click the **Messages** icon.

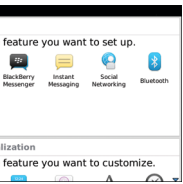

# Import your contacts

You can import your contacts from a SIM card or by using the BlackBerry® Desktop Software. For information about the BlackBerry Desktop Software, see the "Connecting to your computer" section in this guide.

If you have a SIM card, do the following:

Features not supported by all wireless service providers.

# Switch smartphones

To move data from a previous BlackBerry® smartphone, do the following:

- 1. On your computer, open the BlackBerry® Desktop Software. To get the latest software, go to [www.blackberry.com/desktopsoftware](http://www.blackberry.com/DesktopSoftware).
- 2. Connect your new smartphone to your computer.
- 3. Click Copy data and settings from another device and follow the prompts.
- 4. If necessary, on your new smartphone, tap the Setup icon > Email Accounts and follow the prompts.

To lock your keyboard, press the  $\hat{\mathbf{n}}$  key on the top of your BlackBerry® smartphone.

- 1. On the Home screen, click the **Setup** icon > Password icon.
- 2. Select **Enable** > click Set Password, and follow the prompts.
- To lock your smartphone, on the Home screen, click the **Password Lock** icon. Record your password for future use.

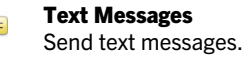

Lock your keyboard

**■ Camera (if supported)** Take pictures.

# Set a password

Help Find the user guide here or click **Help** in

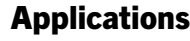

# **R** Messages

Send emails and other messages.

Browser Browse websites.

# Media

See saved pictures, play songs, and more.

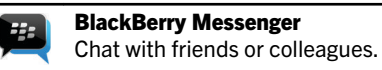

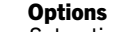

Set options. You can find more options in each application menu.

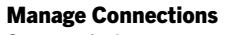

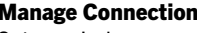

Set up wireless connections, such as a Bluetooth® connection.

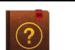

a menu.

To see a full icon and indicator guide, go to [www.blackberry.com/docs/smartphones](http://www.blackberry.com/docs/smartphones). Click your smartphone model, then click the *Icon Guide*.

 $\bigoplus$ Social feed Ø **BlackBerr** 

# Status indicators

Home screen

 $\bullet$ 

World™ notification

message o

ြော Wi-Fi® turr

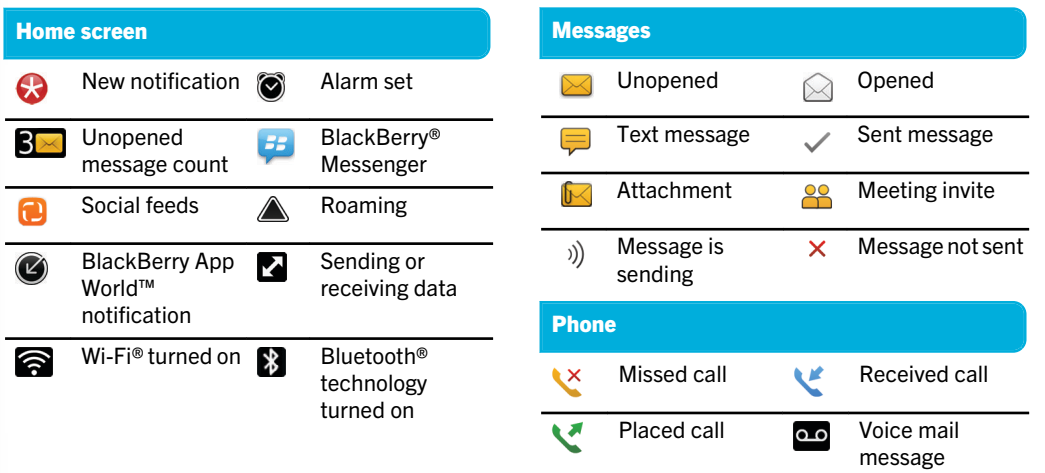

# Messages

 $AA$  AM See navigation options Darrer Forward Mark Un Click the Date  $11:34a$ Open a Mark  $11:34a$ pop-up menu  $\frac{1}{2}$  Re: II Press and Darrer<br>Peer rev hold t - Open a  $\mathcal{L}^{\text{max}}_{\text{max}}$ trackpa message Beth N Flag for 11:34a to open. Highlight a pop-up menu<br>of common message Mark Tiegs  $11:34a$ and click the actions trackpad

> Use the pop-up menu to delete, compose, or forward messages, and more

### To view all your messages, on the Home screen, click the Messages icon. Send a text message

1. On the Home screen, click the Text Messages icon. 2. Press the  $\frac{H}{2}$  key > Compose Text Message. 3. In the To field, type the contact information. 4. Type a message. 5. Press the  $\frac{4}{5}$  key > Send.

2. Press the  $\frac{1}{2}$  key > Invite to BBM > Scan a PIN

To insert a period while you're typing, press the **Space** key twice. Extra fees might apply.

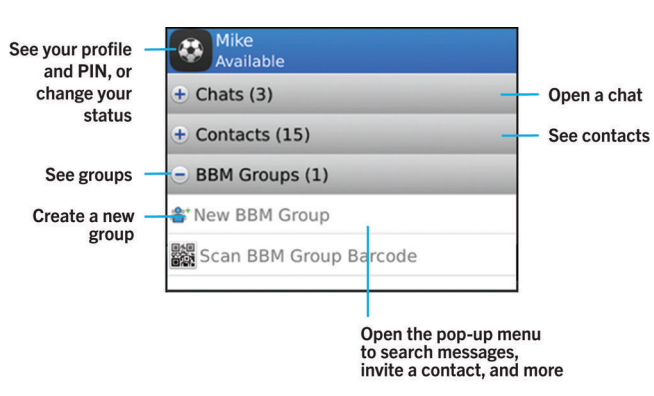

Chat with your friends virtually anywhere, anytime! Add a contact using a

BlackBerry Messenger

barcode

1. On the Home screen, click the BlackBerry Messenger

icon.

barcode.

3. Hold your BlackBerry® smartphone so that all four corners of the contact's barcode appear on your screen and you hear a

# To make a call or open the Phone application, press the  $\Box$  key. Change your ring tone

Lock/unlock the<br>keyboard **E:** BlackBerry Wumber: 519 555 0124 View your contacts  $19550100 =$ **Call log** or call log lustin lones Karla Tetzel Open the menu **Volume/Mute keys** Blake smith Tamaru Moona ⊥ ⊹ ∩  $-$  End a call **L** Delete  $\begin{array}{c}\n\stackrel{4}{\cancel{5}} \\
\stackrel{5}{\cancel{5}} \\
\stackrel{6}{\cancel{5}} \\
\stackrel{7}{\cancel{6}} \\
\stackrel{1}{\cancel{6}} \\
\stackrel{1}{\cancel{6}} \\
\stackrel{1}{\cancel{6}} \\
\stackrel{1}{\cancel{6}} \\
\stackrel{1}{\cancel{6}} \\
\stackrel{1}{\cancel{6}} \\
\stackrel{1}{\cancel{6}} \\
\stackrel{1}{\cancel{6}} \\
\stackrel{1}{\cancel{6}} \\
\stackrel{1}{\cancel{6}} \\
\stackrel{1}{\cancel{6}} \\
\stackrel{1}{\cancel{6}} \\
\stackrel{1}{\cancel{6}} \\
\stackrel{1}{\cancel$  $\frac{10}{8}$  M  $\frac{1}{9}$   $\frac{1}{9}$   $\frac{10}{9}$   $\frac{10}{8}$  $\begin{array}{|c|c|c|c|}\n\hline\n\text{6aA} & \text{O} & \text{space} & \text{sum} & \text{aA}^{\text{c}}\n\hline\n\end{array}$ 

beep. Data plan required.

# Phone

 $\mathbf{H}$ 

Send/answer a call/ open the phone app

**Check your voice mail**<br>Press and hold the 1 key

Lock the keyboard Press and hold the A key Set up a speed dial number<br>Press and hold a key

- 1. On the Home screen, click the Setup icon > Ring Tones icon.
- 2. In the **Ring Tone** field, click a preloaded ring tone or click All Music or All Alerts.

3. Press the  $\frac{H}{2}$  key > Save.

### Browser

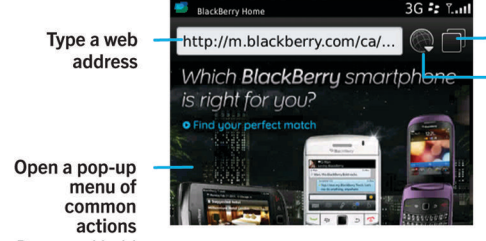

Press and hold the trackpad

Open tab view Open your bookmarks and history Zoom/pan To zoom, click the

trackpad.

To pan a zoomed page, slide your finger on the trackpad.

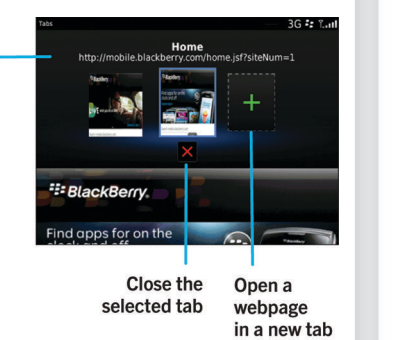

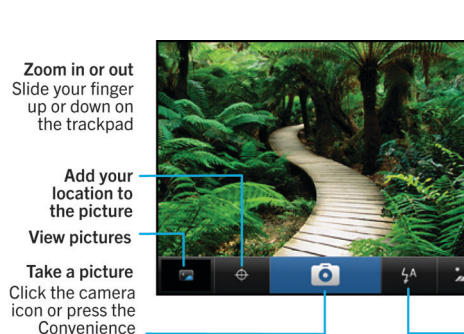

Data plan required.

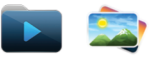

#### To see your pictures, click the Media icon > Pictures.

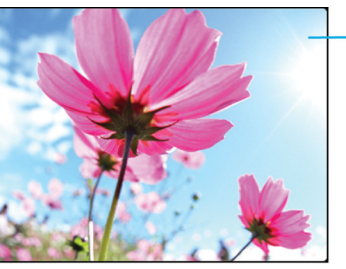

- Open the pop-up menu to send the picture, set it as your wallpaper,<br>and more

**Scroll through** pictures When zoomed out, slide your<br>finger left or<br>right quickly on<br>the trackpad

#### To view a slide show, press the  $\mathbb{H}$  key > View Slide Show.

Camera

key on the<br>right of the<br>smartphone

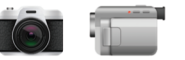

# **Pictures**

Record a video

- 1. On the Home screen, click the **Media** icon > Video Camera icon.
- 2. Click the trackpad.

Zoom

more

indicator

**Change settings** 

scenes (beach

for different

scenes, and

**Change the** 

flash setting

3. To pause recording, click the trackpad again.

Depending on your BlackBerry® smartphone model, the camera or video camera might not be supported or some be available.

camera or video camera features might not

Zoom/pan

To pan a

zoomed

picture

slide your

finger on the<br>trackpad

To zoom, click<br>the trackpad

### Change your wallpaper

- 1. On the Home screen, click the Setup icon > Wallpaper icon.
- 2. Take a picture or use an existing picture.
- 3. Press the  $\frac{1}{2}$  key > Set As Wallpaper.
- 4. Press the  $\circled{e}$  key to return to the Home screen.

# BlackBerry App World

Download games, apps, and more! Go to [www.blackberry.com/appworld](http://www.blackberry.com/appworld).

To manage wireless connections, click the **Manage** Connections icon.

Data plan required.

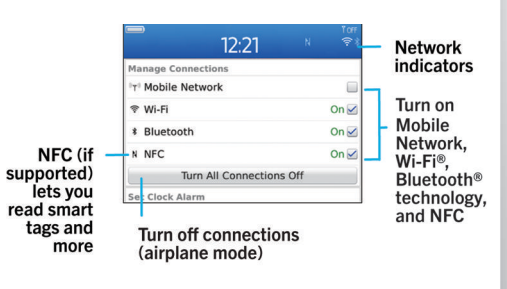

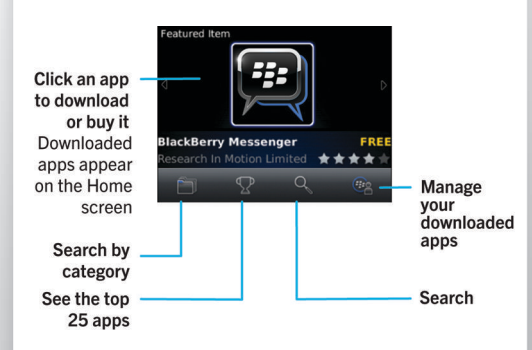

Wi-Fi and Bluetooth

⊞

From: Stephen Burke To highlight **BlackBerry ID** May 10, 2011 12:21 PM text. press the Left Shift uldn't it be great if one key unlocked all e doors vou face each day? With key or Right BlackBerry® ID, that's exactly what you Shift key and get. BlackBerry ID is your single, universal slide vour key to BlackBerry® products, sites services and applications, including finger on the BlackBerry® Protect™ and the trackpad BlackBerry® App World™ store front. Open a pop-up menu Press and hold the trackpad To cut or copy text, press the  $\frac{H}{2}$  key > Cut or Copy.

To paste text, press the  $\mathbb{H}$  key > Paste.

- To pair with a Bluetooth enabled device, click Networks and Connections.
- To connect to a Wi-Fi network, click Set Up Wi-Fi.

# Copy and paste

### Connecting to your computer

You can use BlackBerry® Desktop Software to do the following:

- 2. On your computer, open the BlackBerry<sup>®</sup> Desktop Software.
- If you're using a Windows® computer, click Music, Pictures, or Videos.
- If you're using a Mac computer, in the **Media** section in the left pane, click **Music.**
- For more information, see the Help in the BlackBerry Desktop Software.
- Sync your contacts, music, pictures, and more
- Back up and restore smartphone data
- Update your software

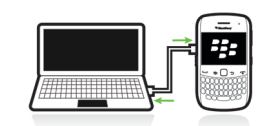

To download the BlackBerry Desktop Software, go to [www.blackberry.com/desktopsoftware](http://www.blackberry.com/DesktopSoftware).

# Sync your media files

To view the Declaration of Conformity made under Directive 1999/5/EC (HG nr.88/2003), go to **[www.blackberry.com/go/](http://www.blackberry.com/go/declarationofconformity)**<br><mark>[declarationofconformity](http://www.blackberry.com/go/declarationofconformity)</mark>.

1. Connect your BlackBerry® smartphone to your

computer.

# Need more help?

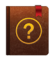

- Find help from the Home screen—just click the Q icon and start typing!
- For tutorials, click the Setup icon > Tutorials.
- [www.blackberry.com/gettingstarted](http://www.blackberry.com/gettingstarted): Find getting started information.
- [www.blackberry.com/go/docs](http://www.blackberry.com/go/docs): Find the complete user guide.
- Find information about your wireless service plan on your wireless service provider's website.